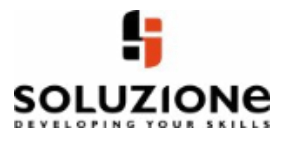

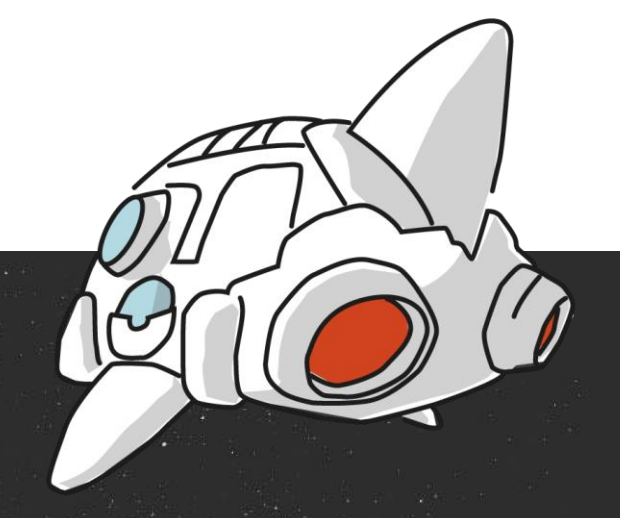

# Was ist neu in PowerPoint 365?

© soluzione Script GmbH

www.soluzione.de

#### **INHALT**

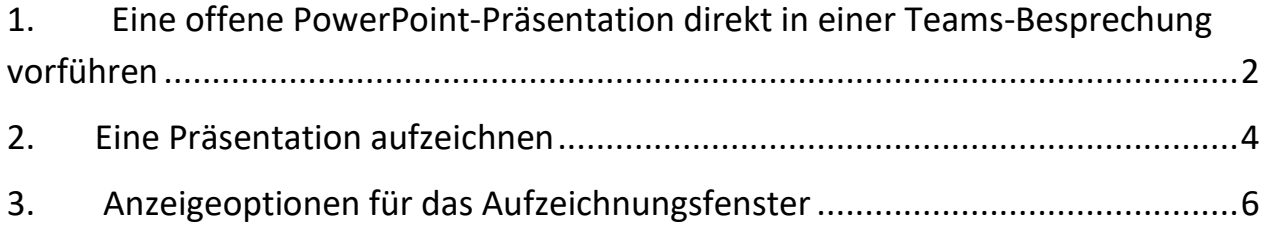

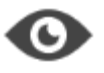

### **DARUM GEHT´S**

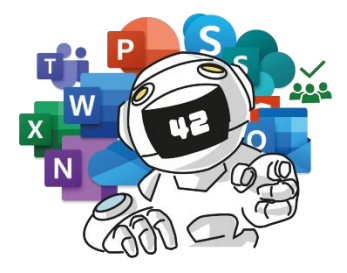

Es gibt einige Veränderungen und Neuerungen im *PowerPoint 365*-Universum. Welche dies sind, zeige ich Ihnen in dieser Lerneinheit.

# **SO WIRD'S GEMACHT**

# <span id="page-2-0"></span>**1. EINE OFFENE POWERPOINT-PRÄSENTATION DIREKT IN EINER TEAMS-BESPRECHUNG VORFÜHREN**

Sie können jetzt während einer *Teams*-Besprechung direkt aus *PowerPoint* heraus eine Präsentation vorführen. Sie müssen dafür nicht erst in *Teams* über **PowerPoint-Live** die Präsentation teilen.

Öffnen Sie während einer *Teams*-Besprechung die Präsentation wie gewohnt in *PowerPoint*. Klicken Sie darin einfach auf die Schaltfläche **In Teams**.

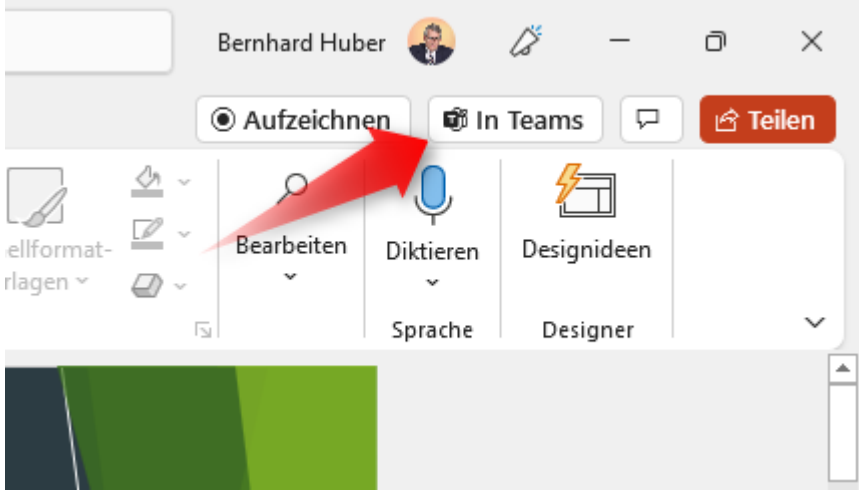

Bestätigen Sie dann im Besprechungsfenster die angezeigte Meldung mit einem Klick auf **Präsentieren**.

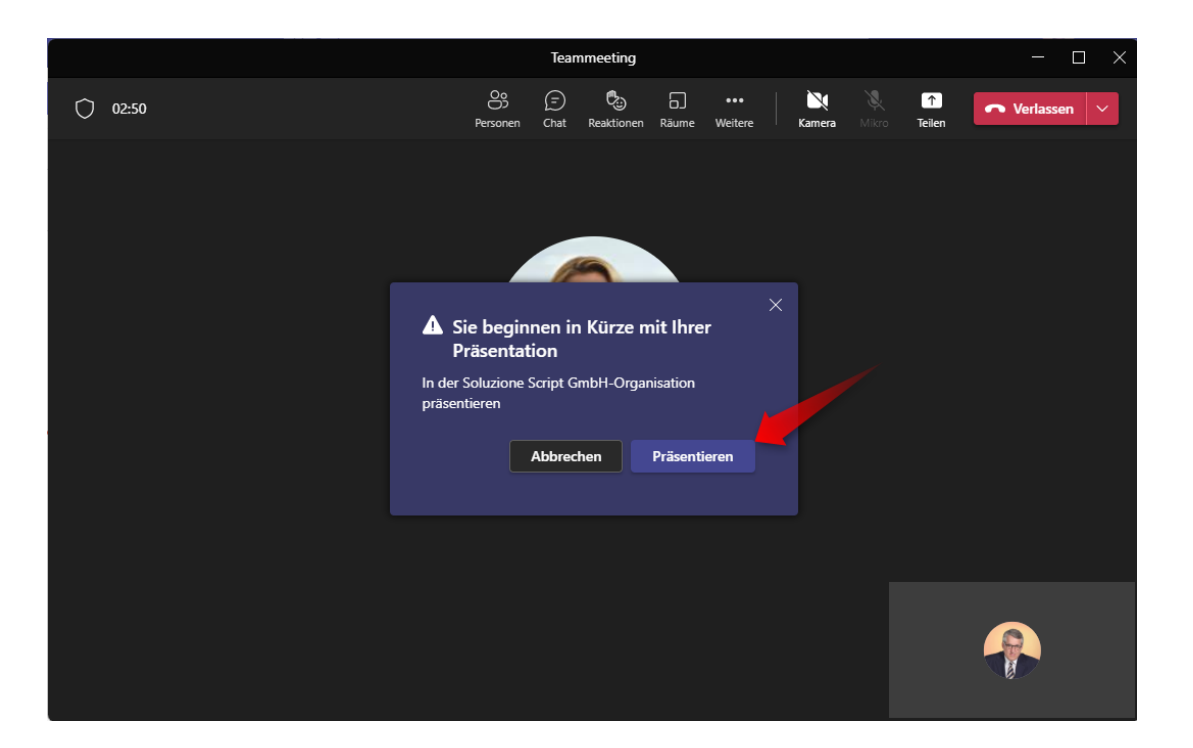

Nach einigen Sekunden wird die Präsentation in der Besprechung wie gewohnt geteilt.

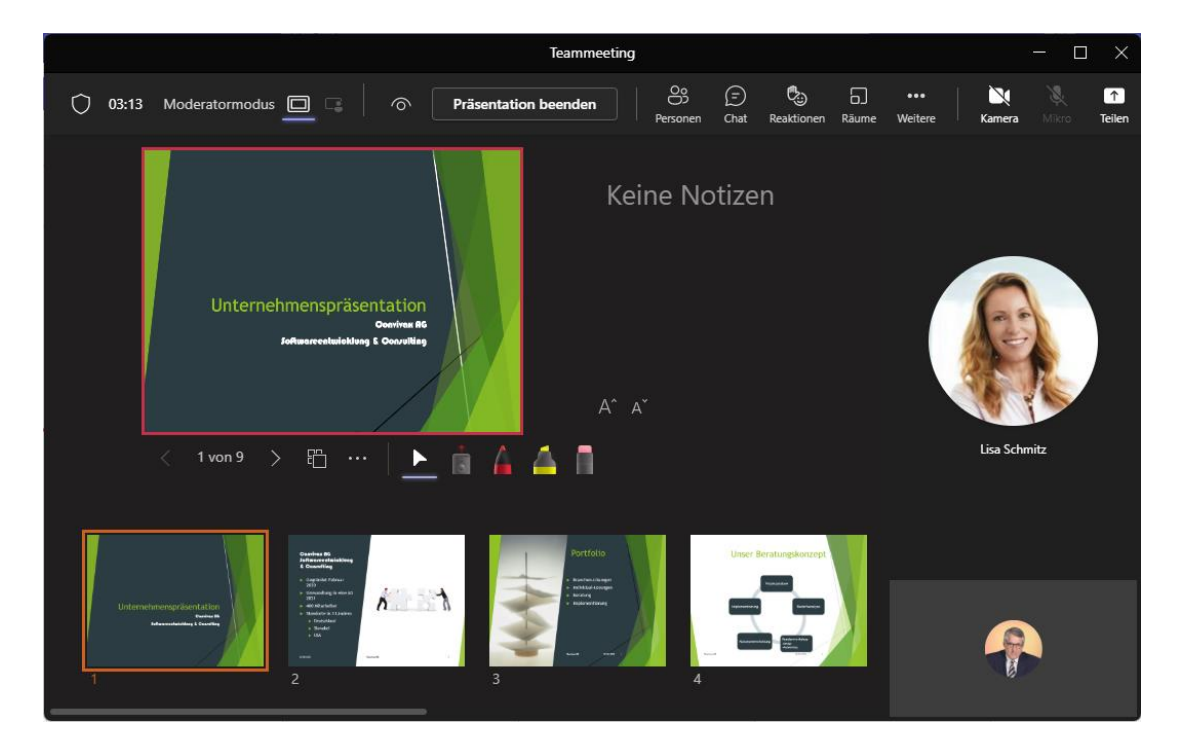

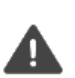

#### **ACHTUNG**

Diese Funktion steht nur für die *PowerPoint*-Präsentationen, die in der Cloud (z.B. auf *OneDrive* oder *SharePoint*) gespeichert sind, zur Verfügung.

### <span id="page-4-0"></span>**2. EINE PRÄSENTATION AUFZEICHNEN**

In *PowerPoint* wurde die Funktion **Bildschirmaufzeichnung** komplett neugestaltet.

Neu ist hierbei die Schaltfläche **Aufzeichnen**. Diese befindet sich rechts oberhalb des **Menübands** und ist somit immer sichtbar, egal welches Register Sie aktuell geöffnet haben. Mit Klick auf diese Schaltfläche starten Sie eine Aufzeichnung ab der aktuellen Folie.

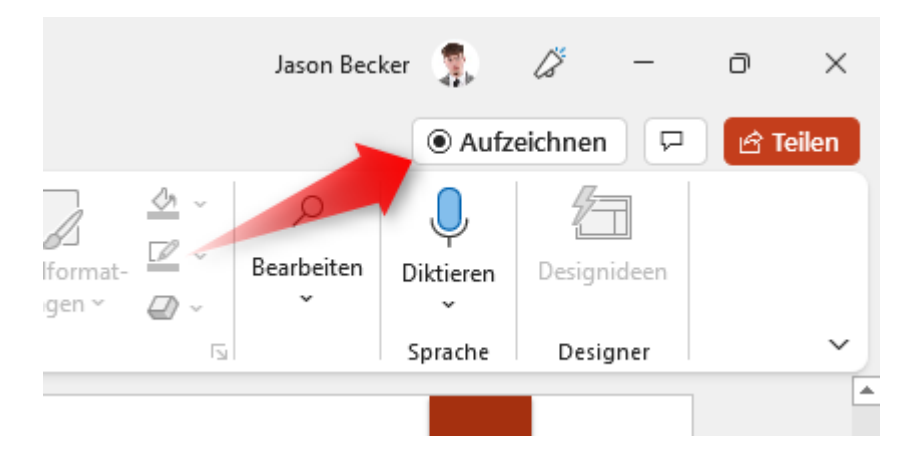

Ebenfalls neu ist das Register **Aufzeichnen**. Darin befinden sich alle Befehle rund um das Thema Aufzeichnen.

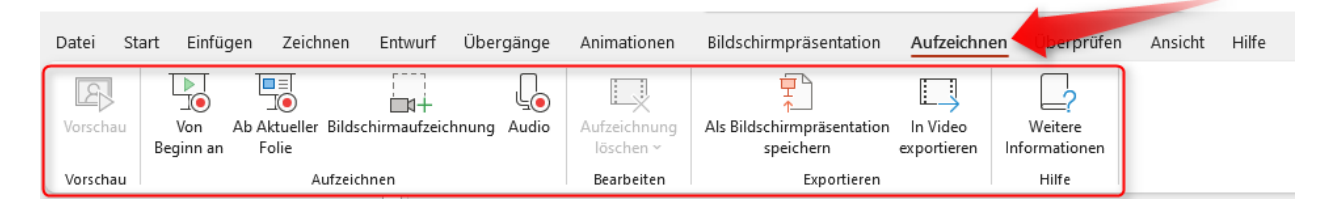

In der Gruppe **Aufzeichnen** können Sie auswählen, ob Sie die Aufzeichnung **Von Beginn an** oder **Ab Aktueller Folie starten** möchten.

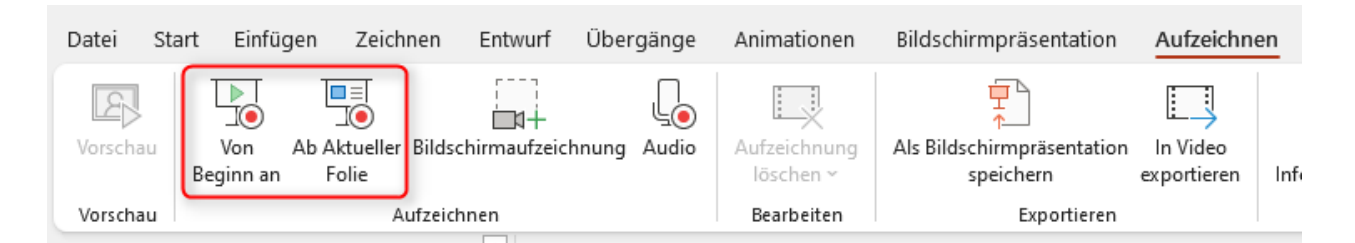

Daraufhin öffnet sich das Aufnahmefenster, in dem Sie viele Einstellungen für die Aufzeichnung vornehmen können.

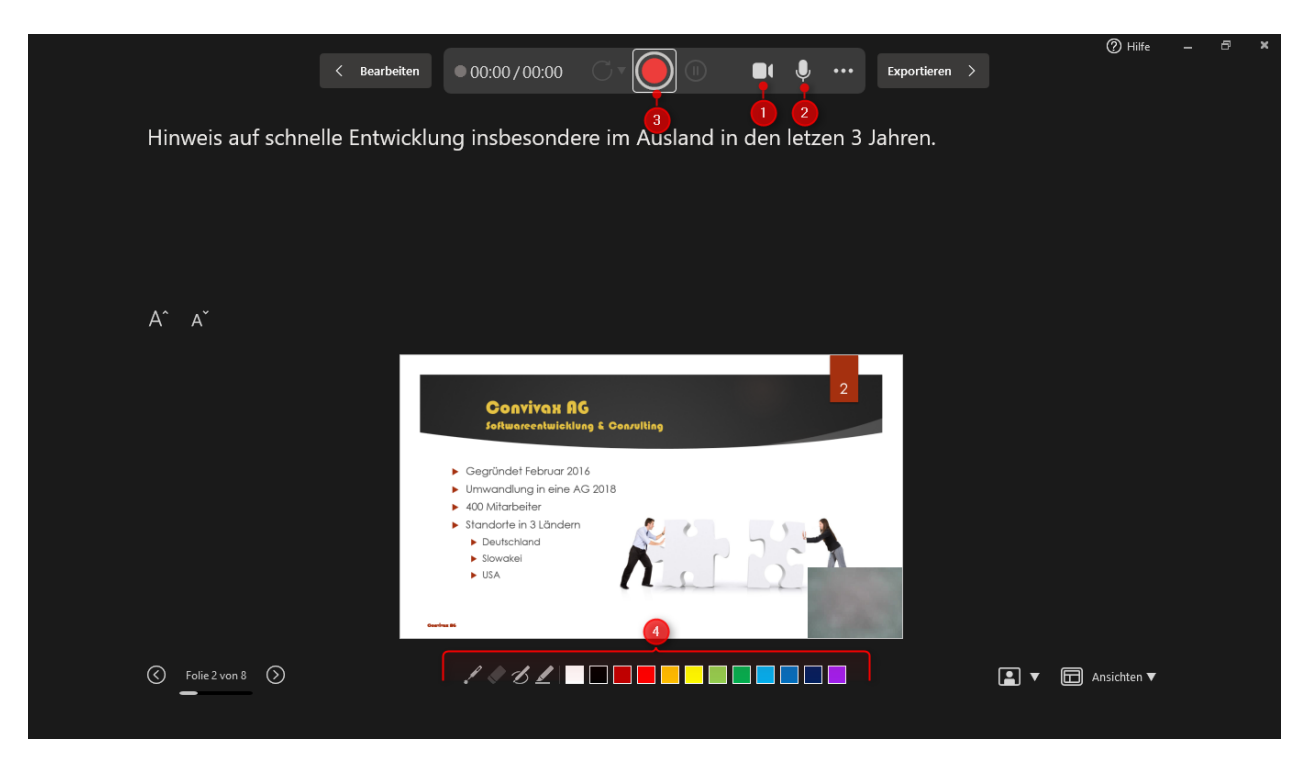

- **(1)** Sie können Ihre Kamera einschalten, um Ihr Webcam-Video in die Präsentation einzubetten.
- **(2)** Schalten Sie Ihr Mikrofon ein, wenn Sie Kommentare einsprechen möchten.
- **(3)** Mit einem Klick auf **Aufzeichnung beginnen** starten Sie die Aufnahme.
- **(4)** Während der Aufzeichnung können Sie Werkzeuge, wie z.B. den Laserpointer oder den Stift, nutzen. So können Sie den Blick des Publikums auf bestimmte Elemente der geöffneten Folie lenken.

Wenn Sie mit der Aufzeichnung fertig sind, klicken Sie auf **Aufzeichnung beenden**.

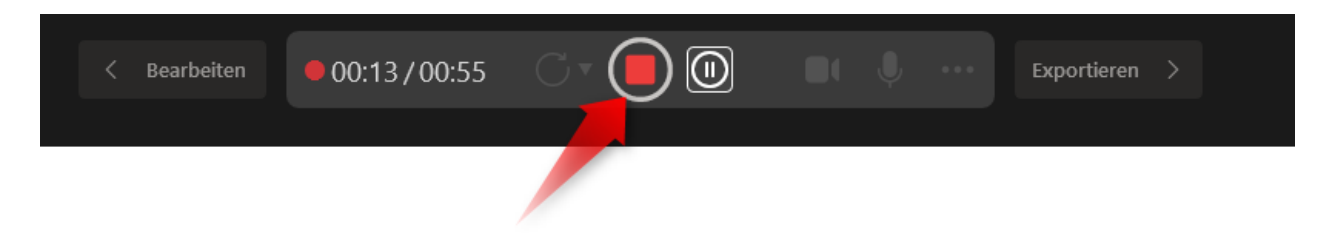

Sie können die aufgezeichnete Präsentation als Video speichern und dieses mit anderen Personen teilen. Klicken Sie dafür auf **Exportieren**.

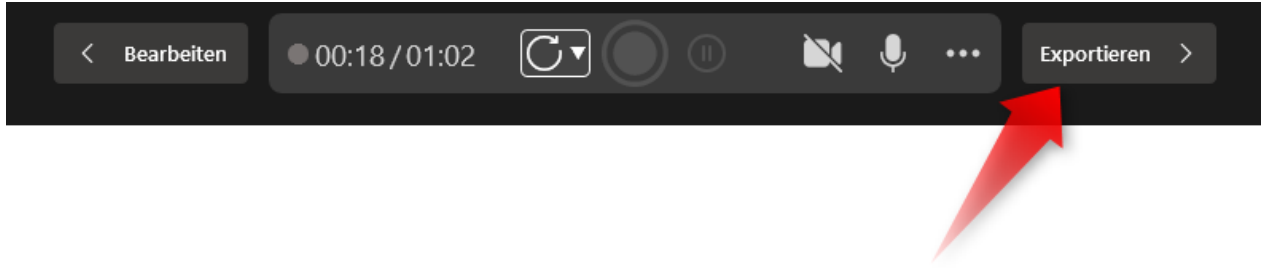

# <span id="page-6-0"></span>**3. ANZEIGEOPTIONEN FÜR DAS AUFZEICHNUNGSFENSTER**

Wenn Sie Ihr Webcam-Video mit aufzeichnen möchten, stellen Sie sicher, dass das **Kamera-Symbol** aktiv ist.

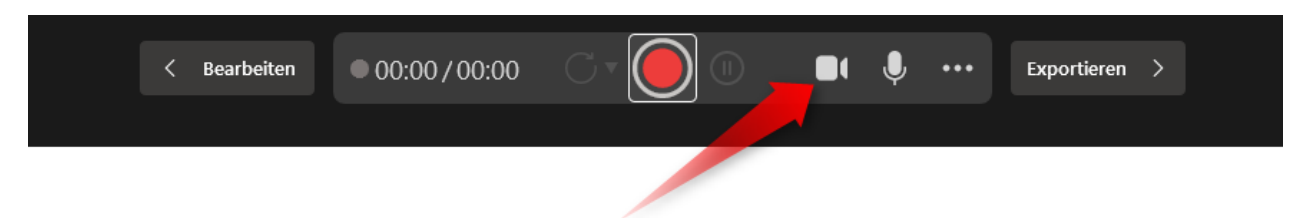

Mit dieser Schaltfläche können Sie Einstellungen für den Hintergrund Ihres Videos vornehmen.

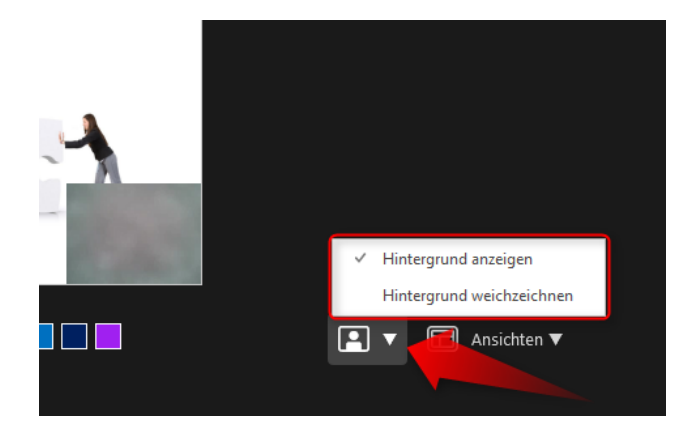

Außerdem können Sie das Layout des Aufzeichnungsfensters ändern. Klicken Sie dafür auf **Ansichten**.

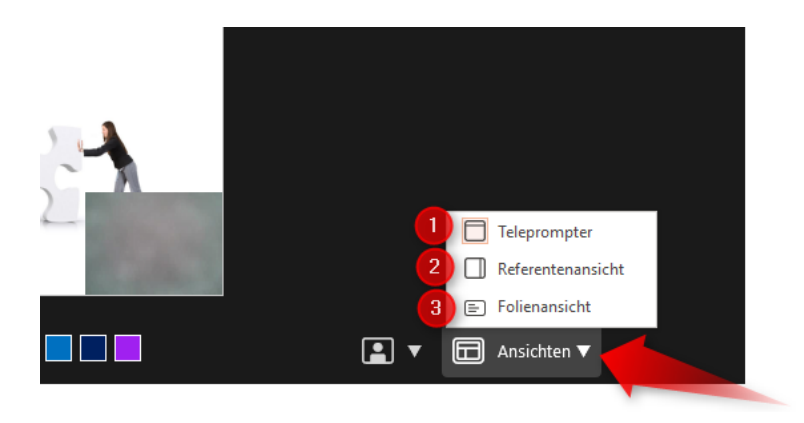

- **(1)**In der **Telepromter***-*Ansicht werden Ihre Notizen zur aktuellen Folie oberhalb der Folie angezeigt. Auf diese Weise können Sie Ihre Notizen lesen und gleichzeitig den Augenkontakt mit Ihrem Publikum im aufgezeichneten Video aufrechterhalten.
- **(2)** Die **Referentenansicht** zeigt Ihre Notizen für die aktuelle Folie und eine Vorschau auf die nächste Folie rechts im Aufzeichnungsfenster.
- **(3)**In der **Folienansicht** sehen Sie nur die Folie. Die Notizen werden ausgeblendet.

In allen drei Ansichten sehen Sie Ihr Webcam-Video in der rechten unteren Ecke der Folie.

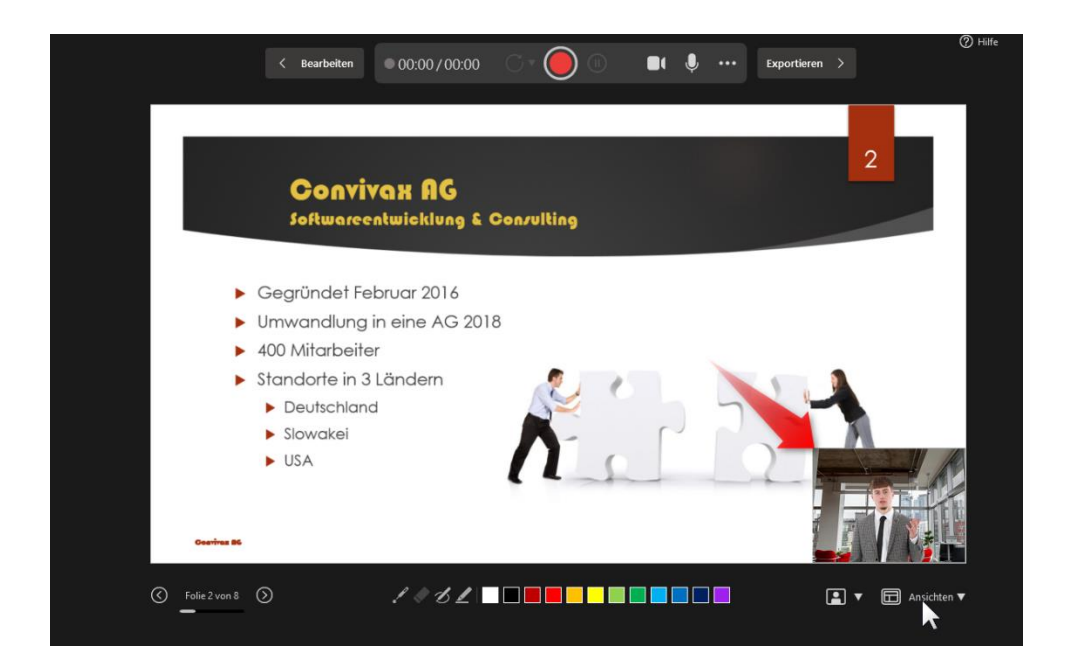